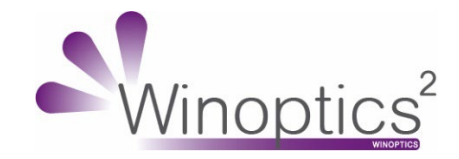

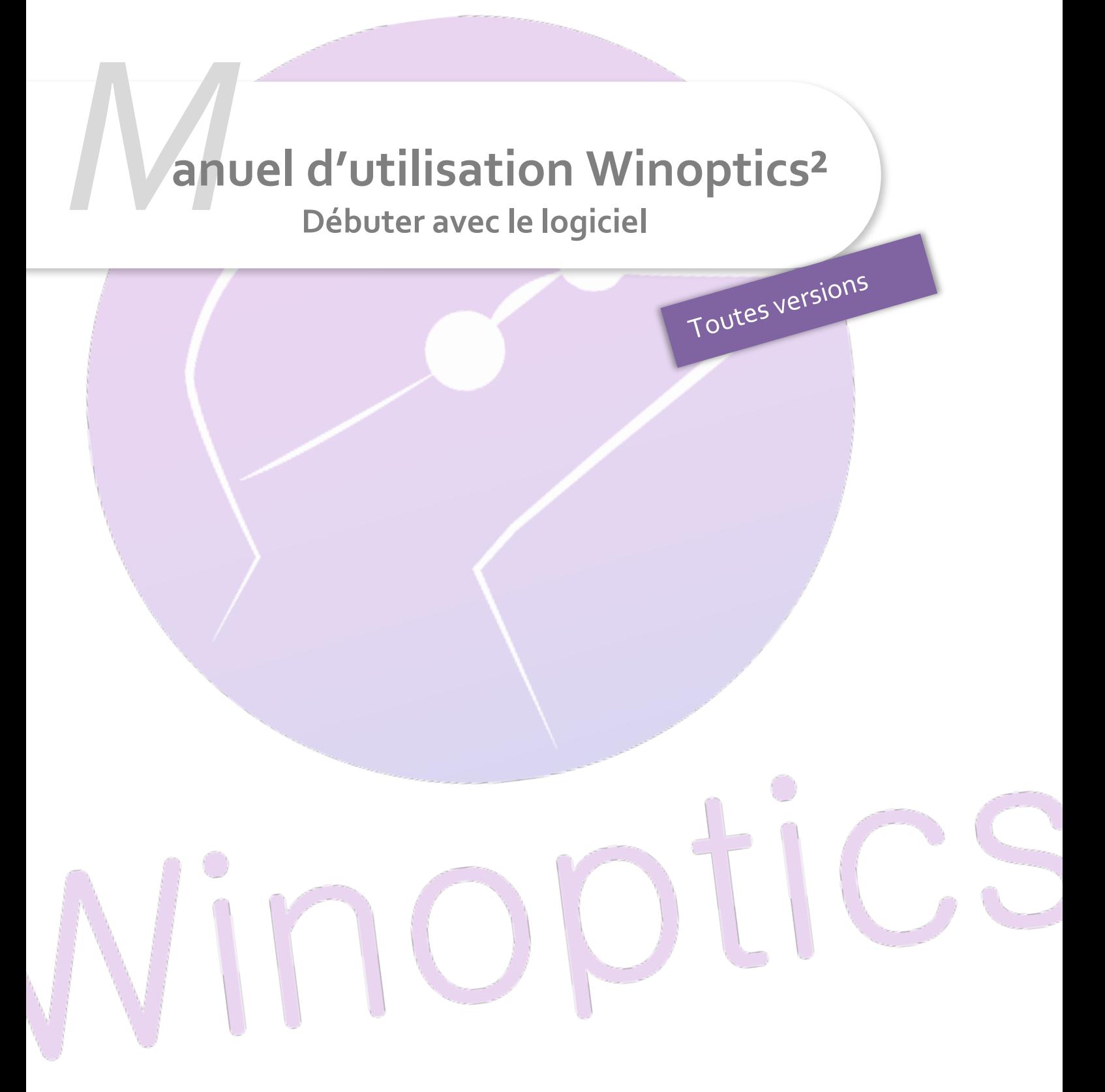

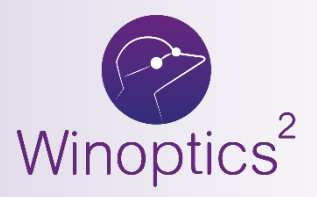

## **WO - Manuel d'utilisation Winoptics² -**

#### **Débuter avec le logiciel**

**Nous vous remercions d'avoir choisi Winoptics2, un logiciel du [Groupe Reflex-Holding.](https://www.reflex-holding.com/) Winoptics2 est un logiciel fonctionnant en mode local avec un navigateur Web. Il est accessible directement depuis le site internet [www.winoptics.com.](http://www.winoptics.com./)**

**Ce document vous permettra de prendre rapidement en main le logiciel, avec une présentation générale de l'interface et des fonctionnalités, puis nous verrons de manière plus détaillée, la gestion d'un devis et d'une vente, du Tiers payant et du stock.**

**Si vous le souhaitez, vous pouvez bénéficier de formations spécifiques, sur site ou par téléphone. Pour cela, n'hésitez pas à contacter votre commercial au 0 820 888 195 ou [à contact@winoptics.com.](mailto:contact@winoptics.com.)**

## **SOMMAIRE**

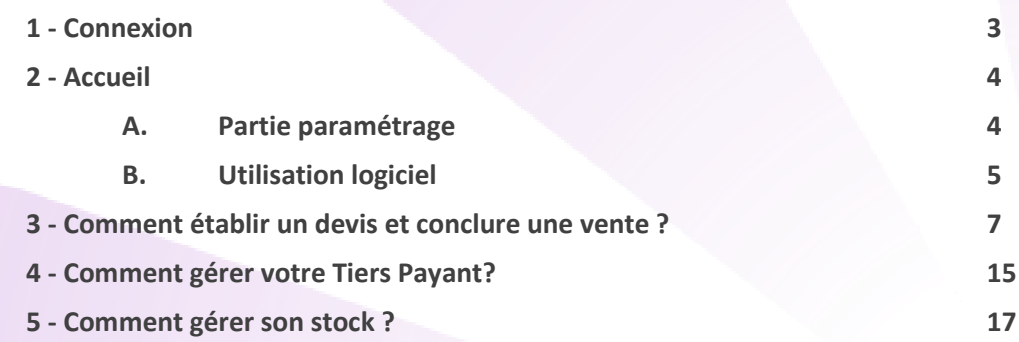

## <span id="page-2-0"></span>**Pré-requis**

Après s'être assuré de la compatibilité du matériel dans le magasin, de l'achat du logiciel sur le site [www.winoptics.com](http://www.winoptics.com/) en créant le compte et en achetant la licence, vous trouverez ci-dessous les informations de départ pour l'utilisation du logiciel. Suivant le mode de paiement utilisé, l'achat sera vérifié et validé. Ensuite vous recevrez par mail, la licence de votre logiciel, ainsi que vos codes de connexion. Ceux-ci sont à conserver précieusement.

#### **1 - Connexion**

Cliquez sur l'icône sur votre bureau Winoptics2 et connectez-vous au logiciel avec les identifiant et mot de passe que vous avez créés lors de l'installation.

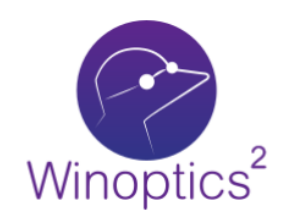

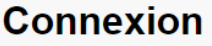

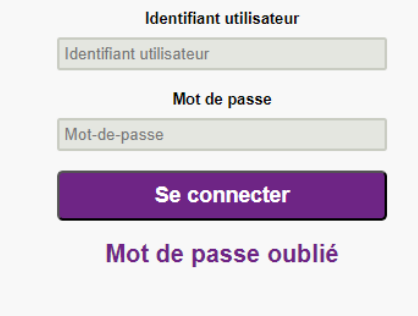

Il y a 2 types d'utilisateur : **l'utilisateur classique** qui aura accès au magasin et **l'utilisateur administrateur**  qui aura en plus accès à l'administration et la gestion des options.

# <span id="page-3-0"></span>**2 – Accueil**

<span id="page-3-1"></span>Vous arrivez sur la page d'accueil.

A - Partie paramétrage

Sur le bas de la colonne à gauche, vous trouverez les onglets de paramétrage :

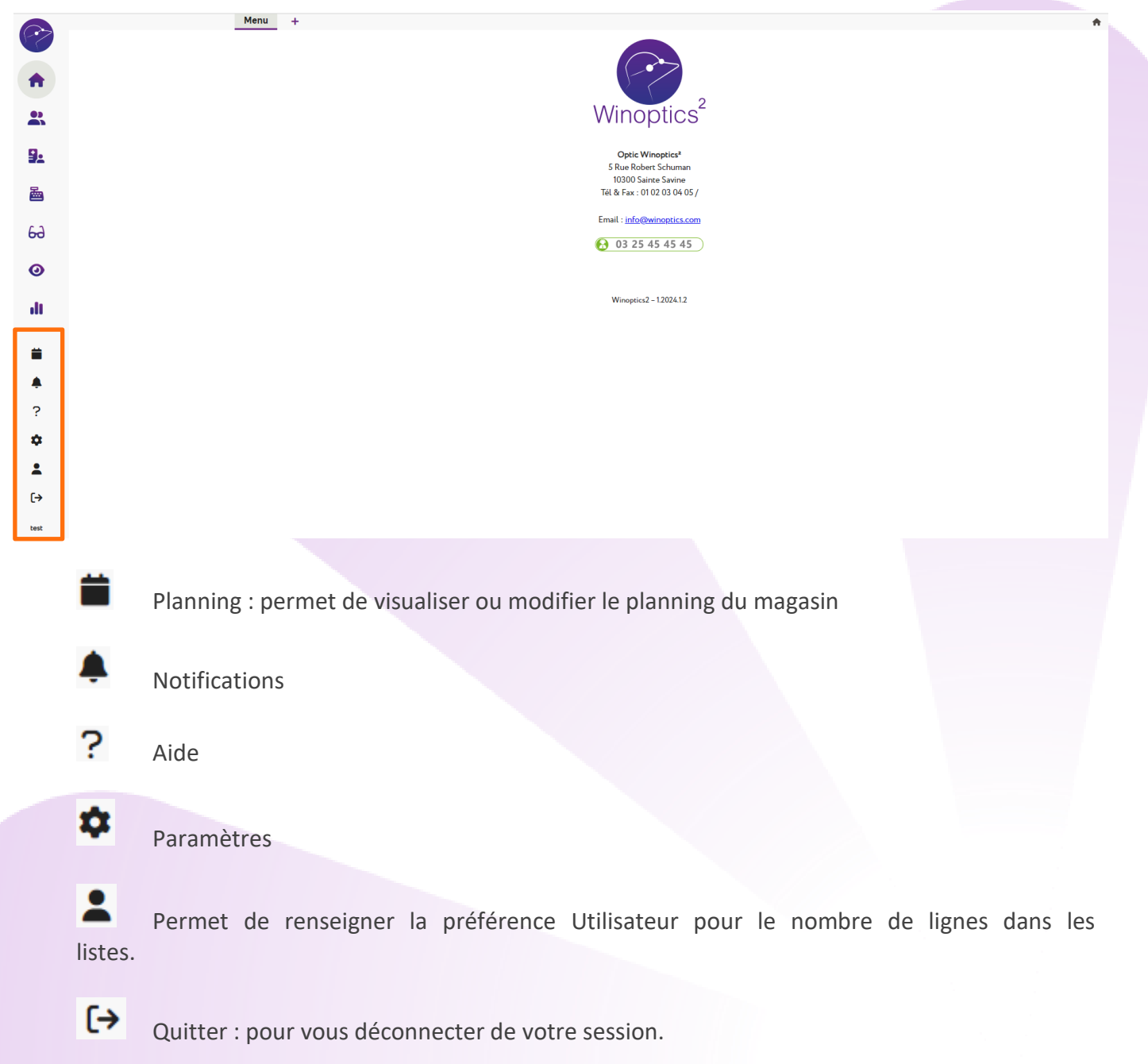

 $\overline{1}$ 

<span id="page-4-0"></span>Sur la page d'accueil, vous retrouvez les informations de votre magasin, ainsi que le lien pour consulter les mises à jour.

Sur la partie haute, il est possible d'ouvrir plusieurs onglets dans le logiciel en cliquant sur le <sup>+</sup> afin d'avoir plusieurs accès « Menu », ce qui rend Winoptics<sup>2</sup> en logiciel multitâches.

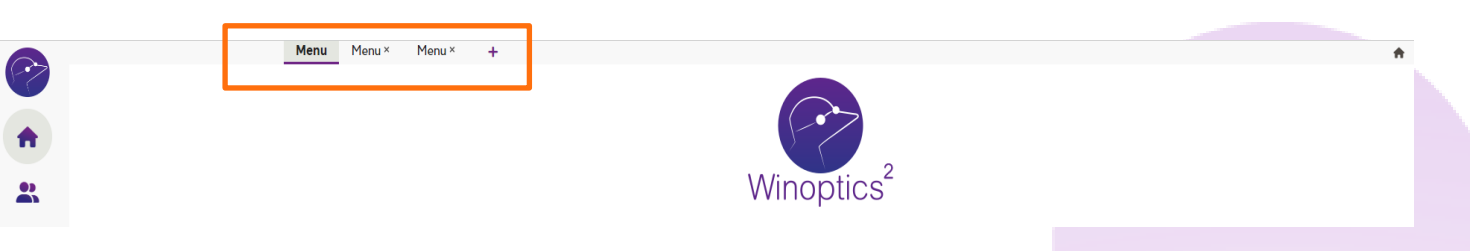

Sur la colonne à gauche, il y a le menu de navigation du logiciel.

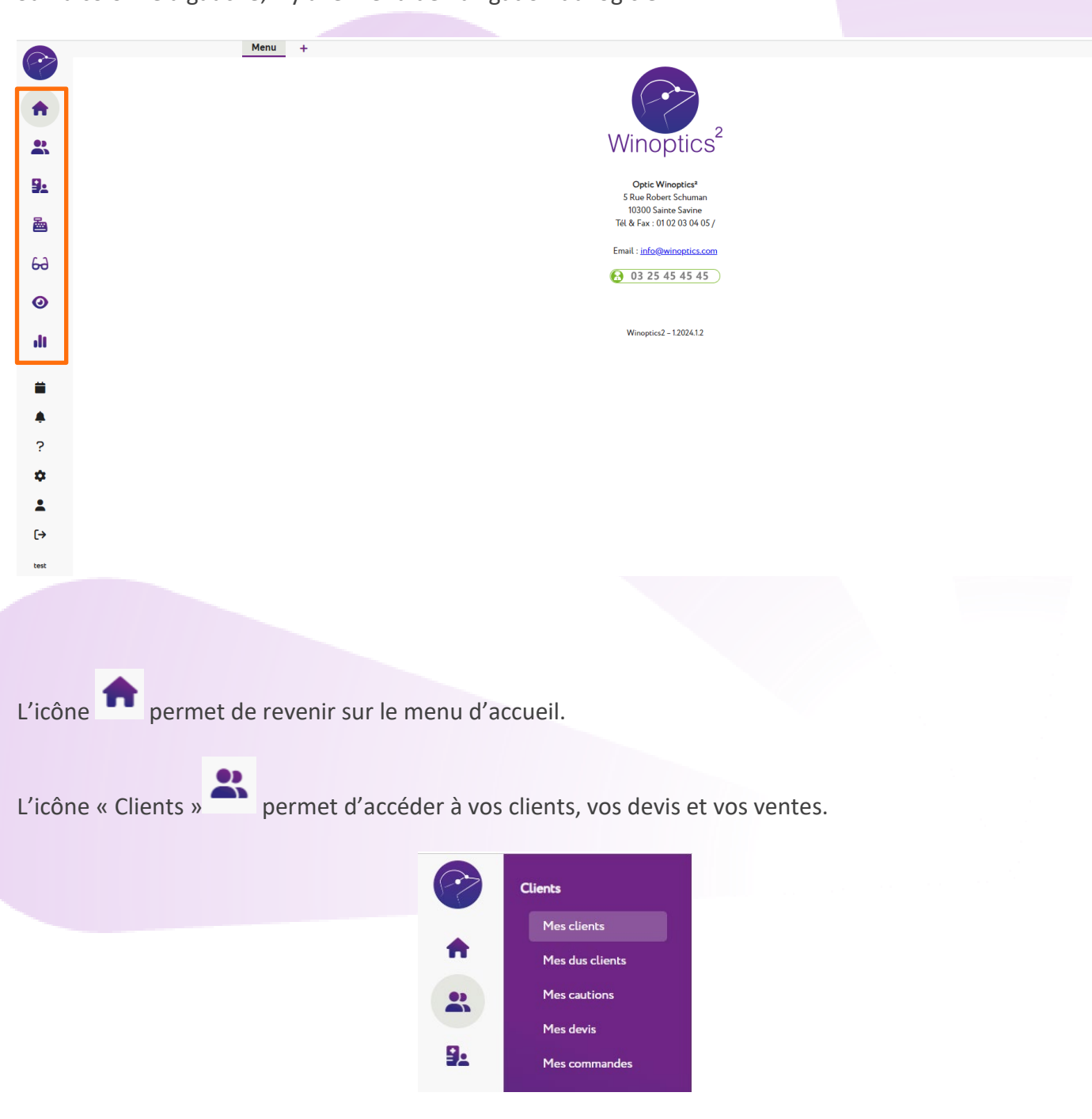

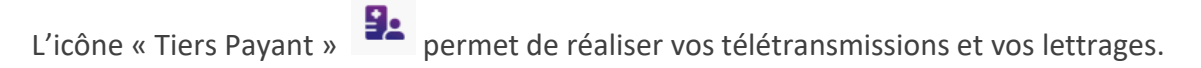

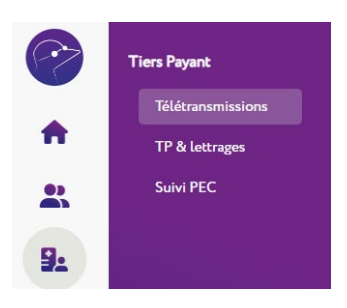

L'icône « Caisse » permet de faire vos ventes rapides, vos corrections de caisse et vos éditions.

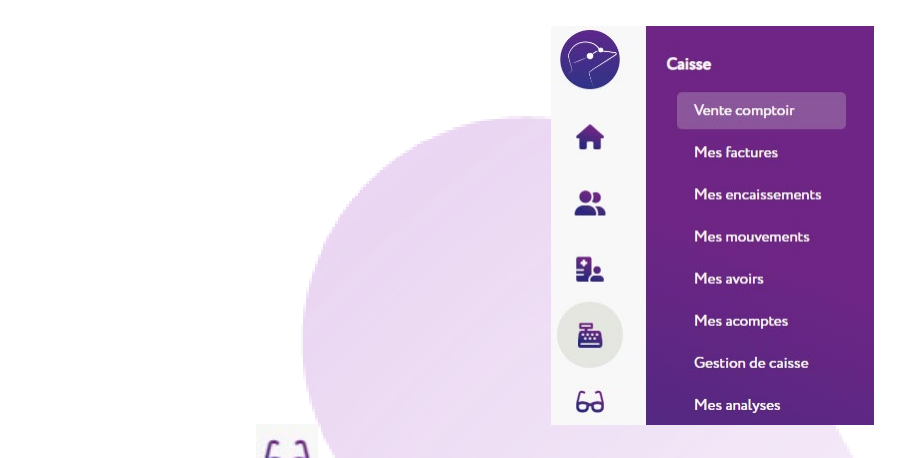

L'icône « Stock » bol permet de gérer vos articles et vos mouvements.

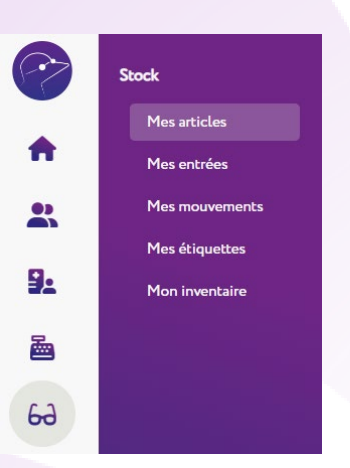

L'icône « Catalogues »  $\bullet$  permet de choisir vos catalogues et de les personnaliser.

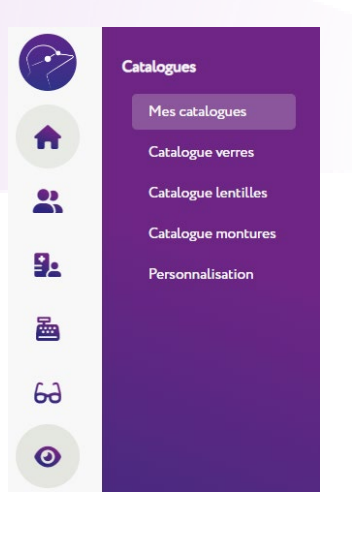

L'icône « Statistiques » <sup>11</sup> permet d'accéder aux statistiques et aux mailings.

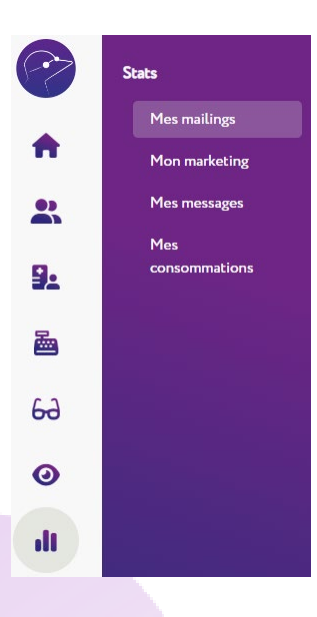

#### <span id="page-6-0"></span>**3 - Comment établir un devis et conclure une vente ?**

Rendez-vous sur l'icône **et puis «** Mes clients ».

Lors d'une vente, vous pouvez rechercher un client existant dans votre liste ou bien créer un nouveau client en cliquant sur **2+ Nouveau client** 

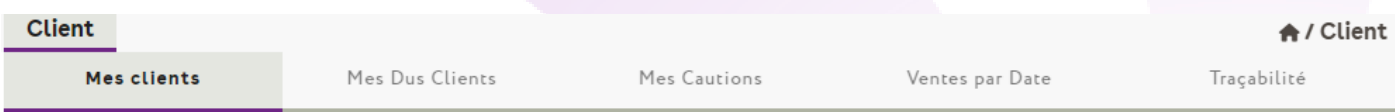

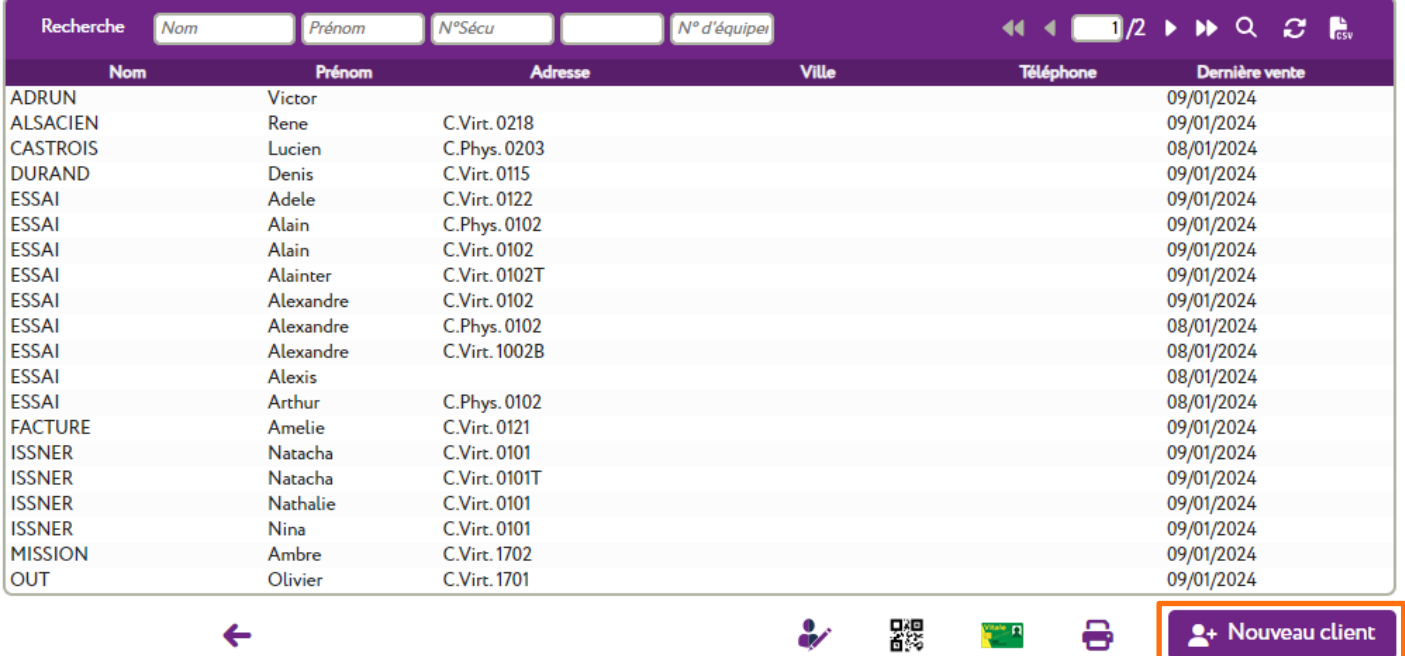

Dans un premier temps, remplir les informations concernant le client.

*Note : Si vous avez un lecteur de carte vitale, vous pouvez aller plus vite en cliquant sur et les informations se rempliront automatiquement.*

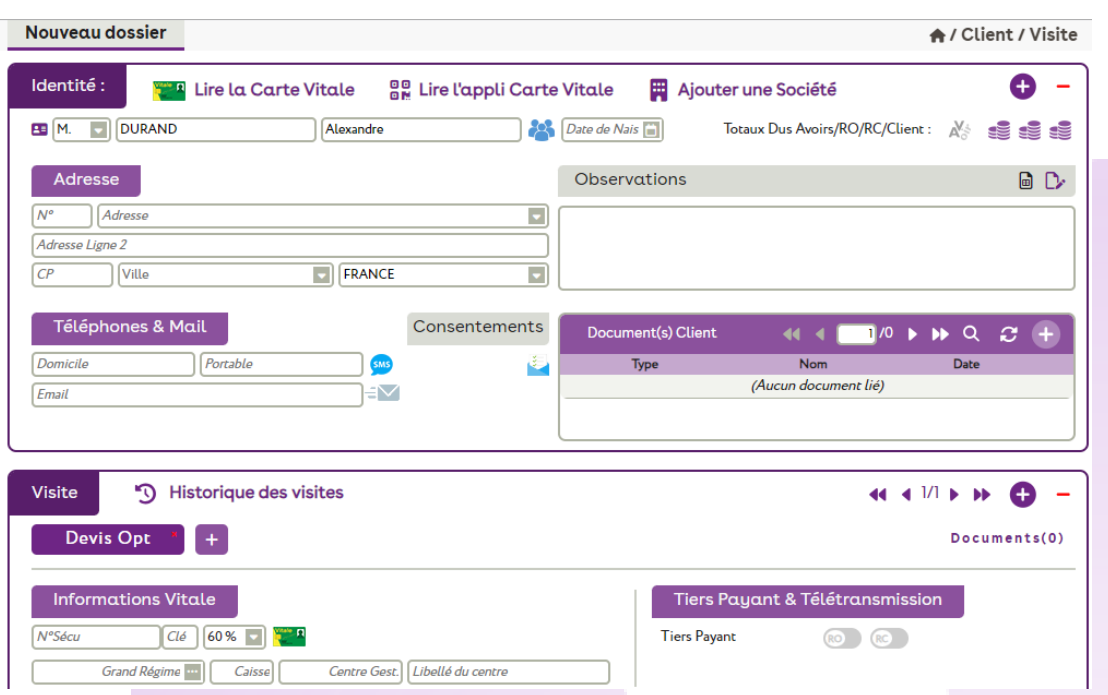

Dans un deuxième temps, remplir les informations qui constitueront le devis. En effet **la saisie d'une fiche client passe systématiquement par un devis.**

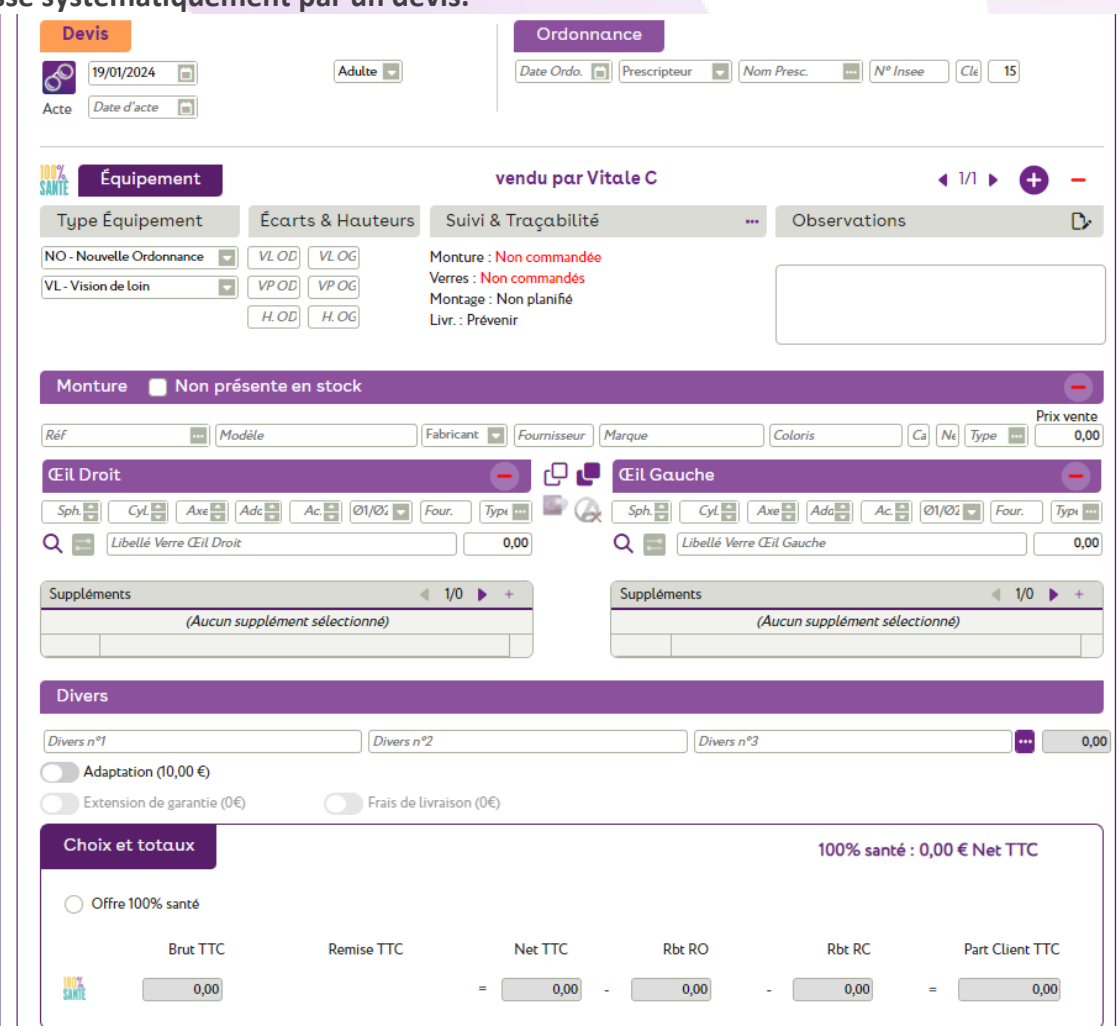

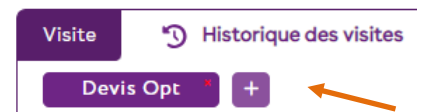

Vous pouvez créer plusieurs devis

Vous pouvez également créer plusieurs ordonnances et équipements et les faire défiler grâce aux flèches  $44.41/1 + H$   $\odot -$ 

Commencer la saisie : choisir ou créer un ophtalmologue, puis le type d'équipement.

Pour choisir la monture, saisissez son code, bipez son code barre ou sélectionnez l'article désiré directement dans votre stock en cliquant sur «...»:

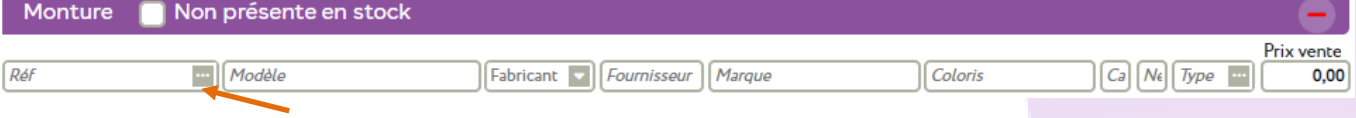

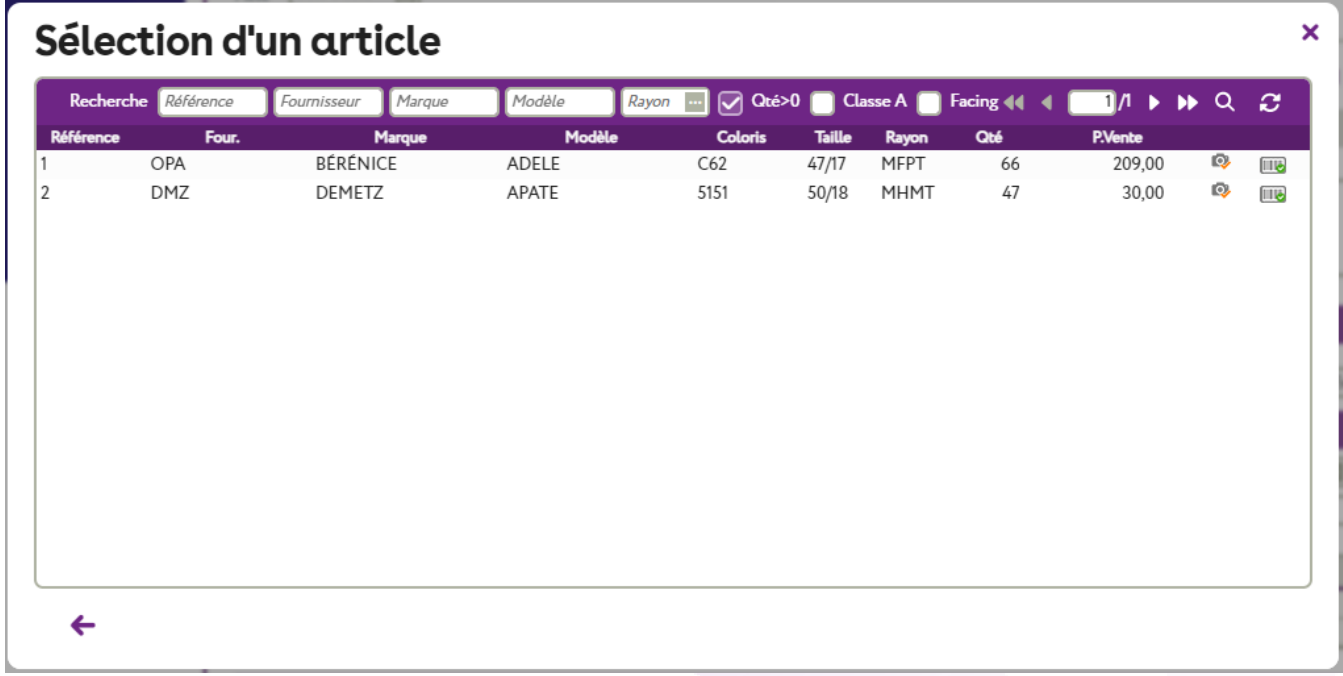

Indiquez les corrections et choisir les verres en les sélectionnant dans la gamme du (des) fournisseur(s) que vous utilisez couramment.

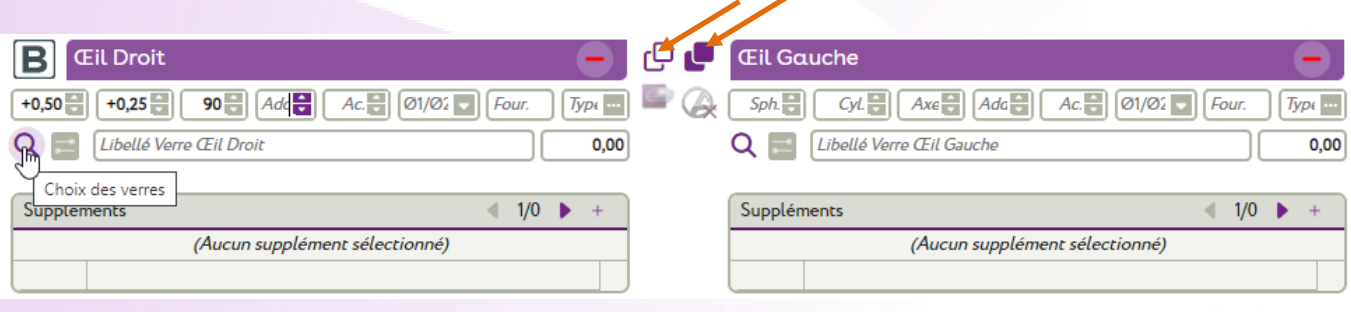

Permet de copier le verre droit sur le verre gauche.

Permet de copier le verre et les corrections du verre droit sur l'œil gauche.

Les prix de vente sont ceux que vous paramétrez, mais il est également possible de faire apparaître les prix des principales grilles OCAM du marché.

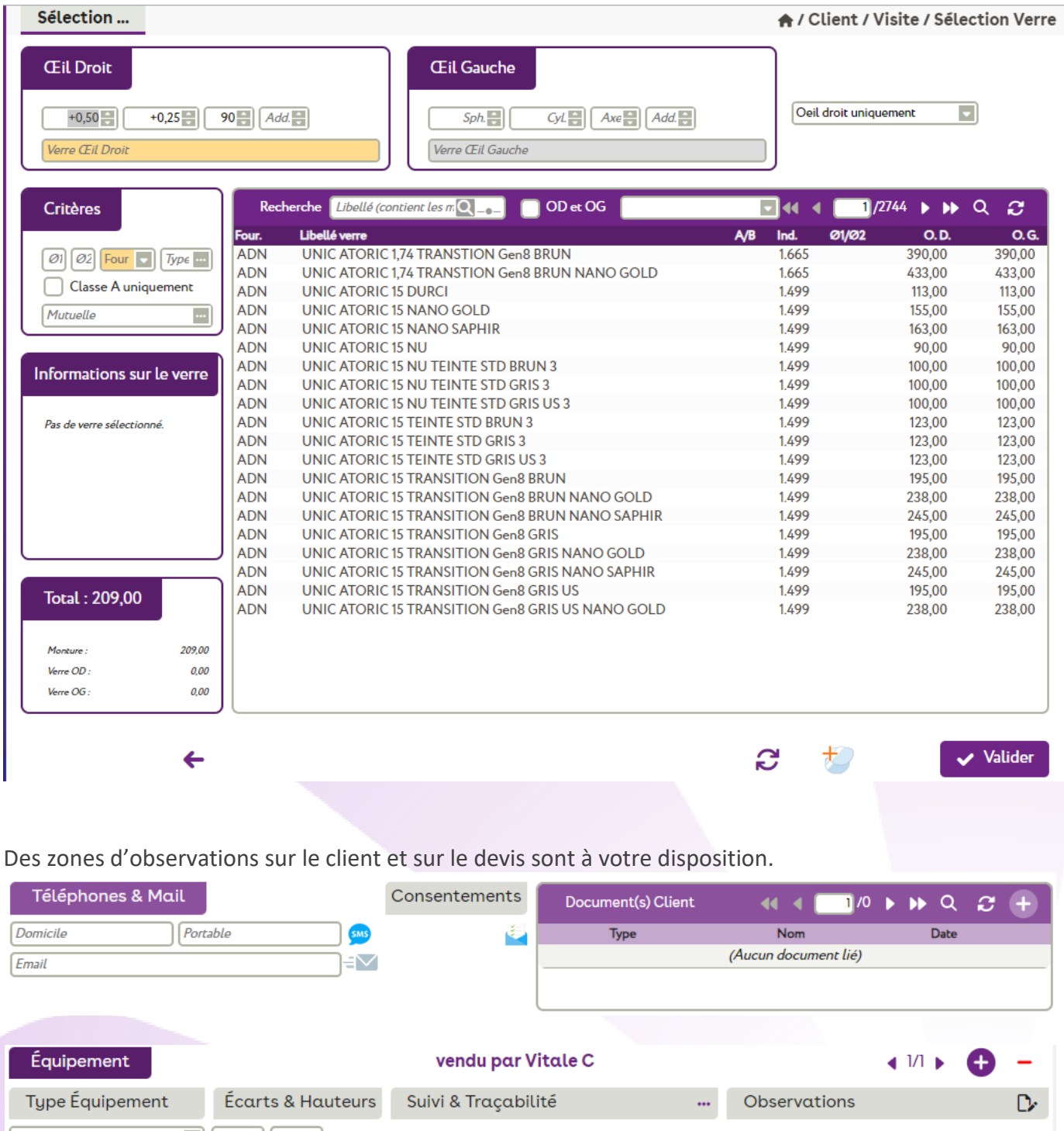

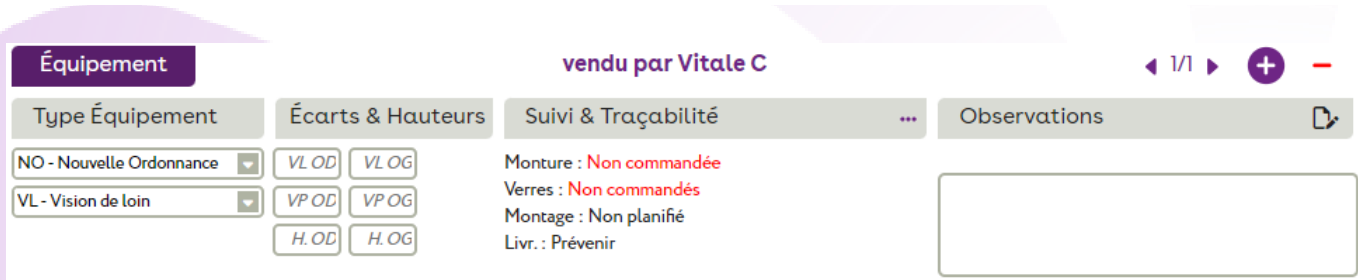

# Vous pouvez aussi vendre des produits divers (étuis, chainette…) :

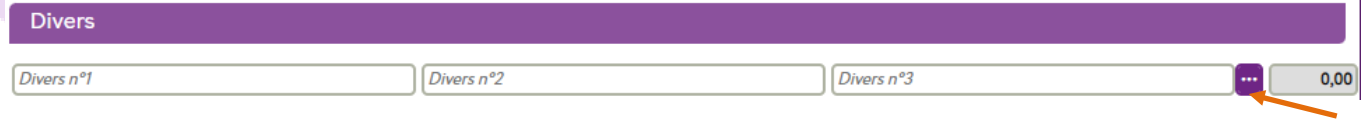

Cliquez sur pour faire apparaître la liste des Divers :

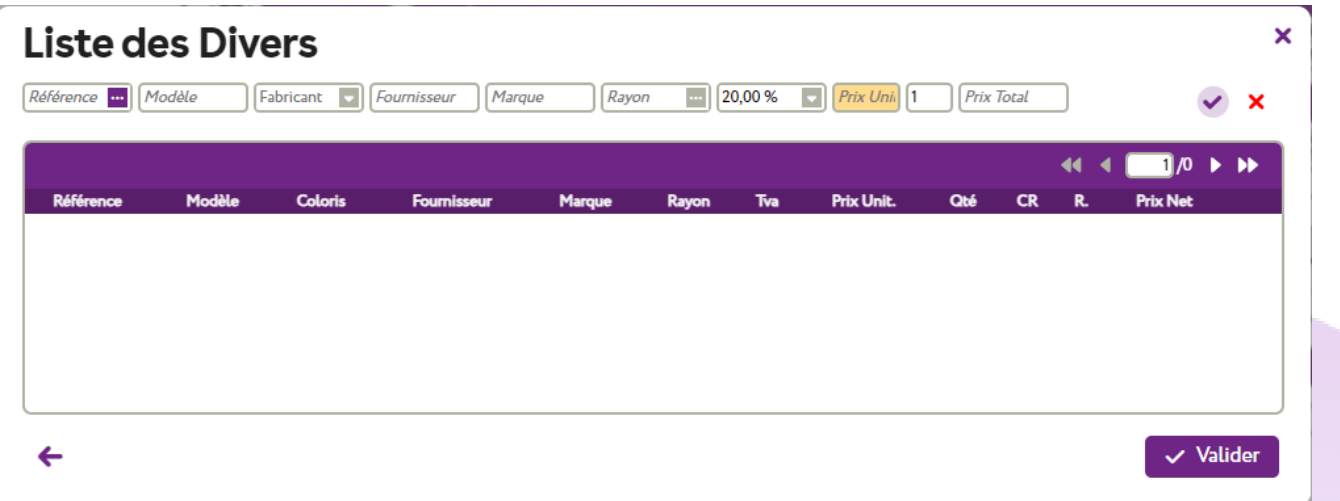

Il est possible d'effectuer une remise (préenregistrée ou la taper directement).

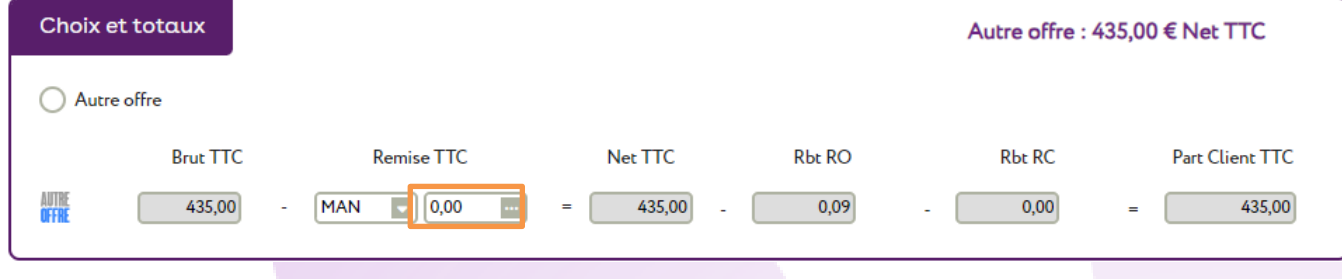

Pour calculer le Tiers Payant, cliquez sur le bouton TP. Cet écran apparaît :

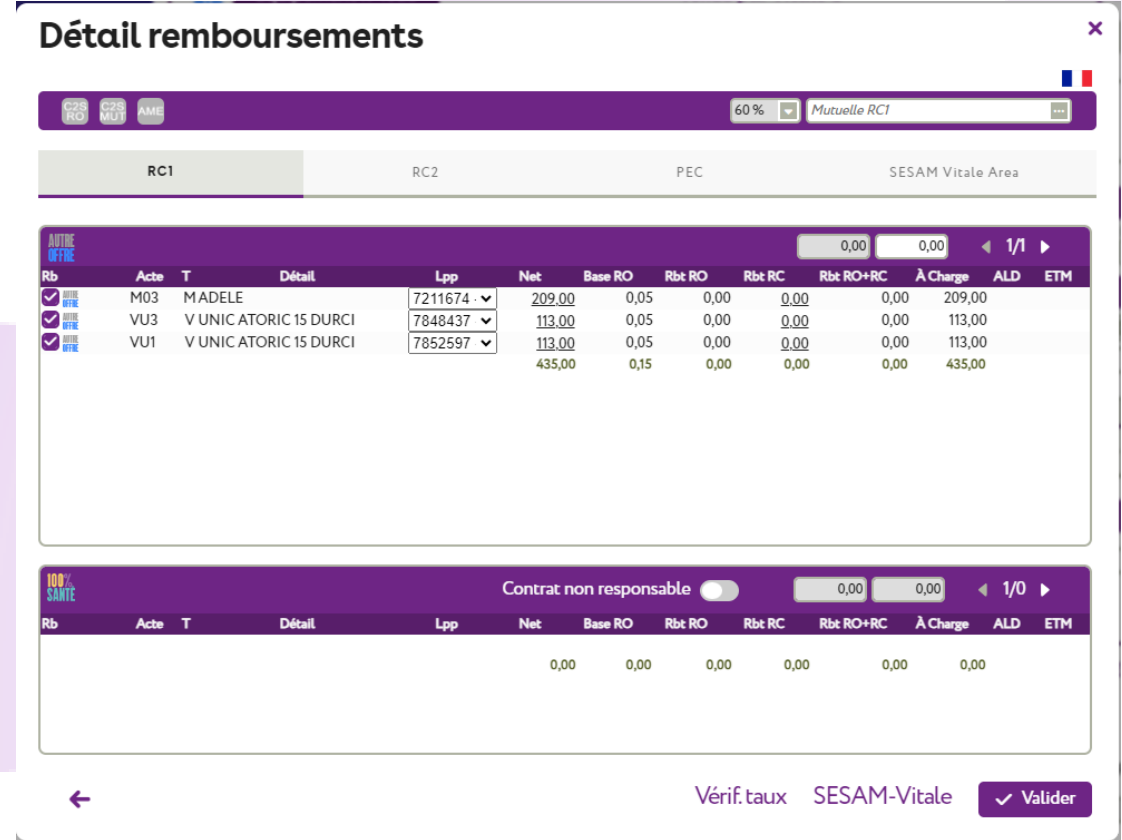

Saisir une OCAM : pour cela, choisir une mutuelle déjà existante en cliquant sur **qui de la créer en cliquant** ensuite sur + créer

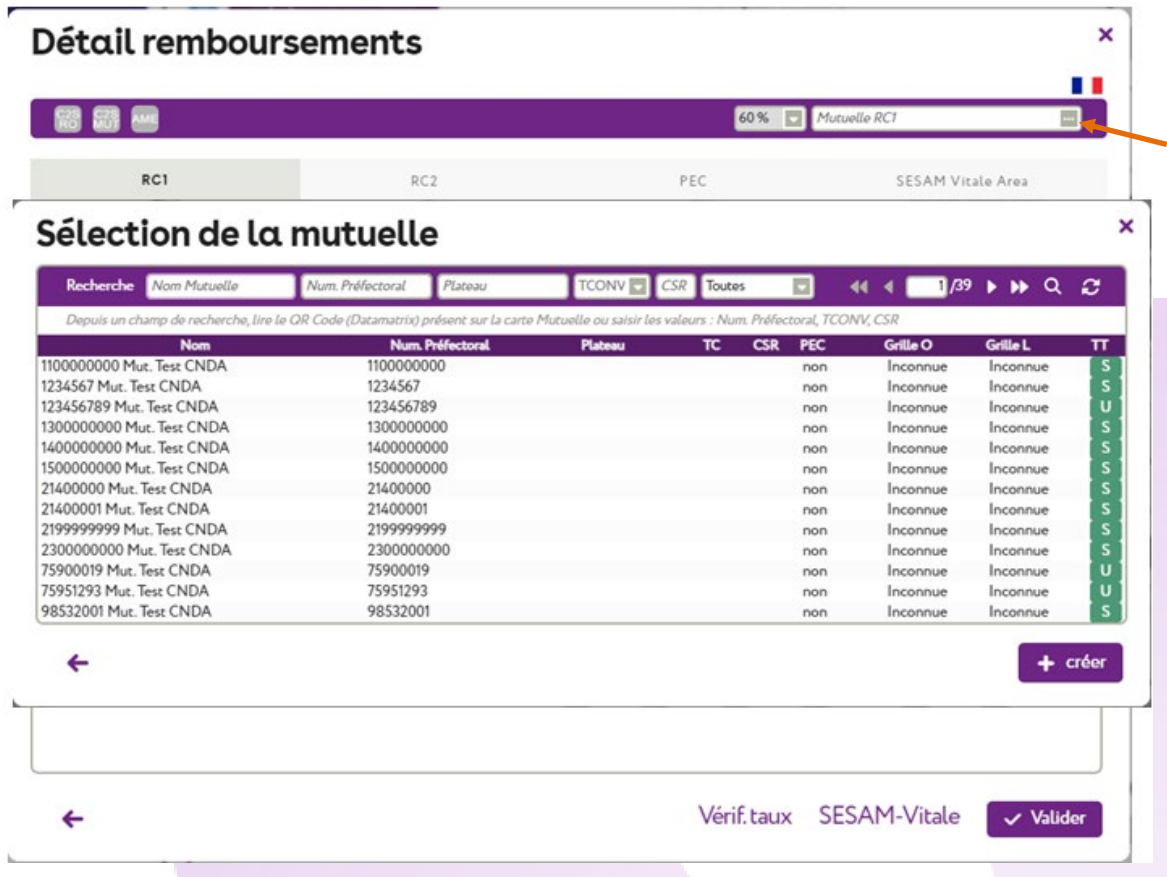

Puis pour connaître le montant de la prise en charge, vous pouvez prendre contact directement avec l'OCAM et saisir le montant qui se répartira automatiquement

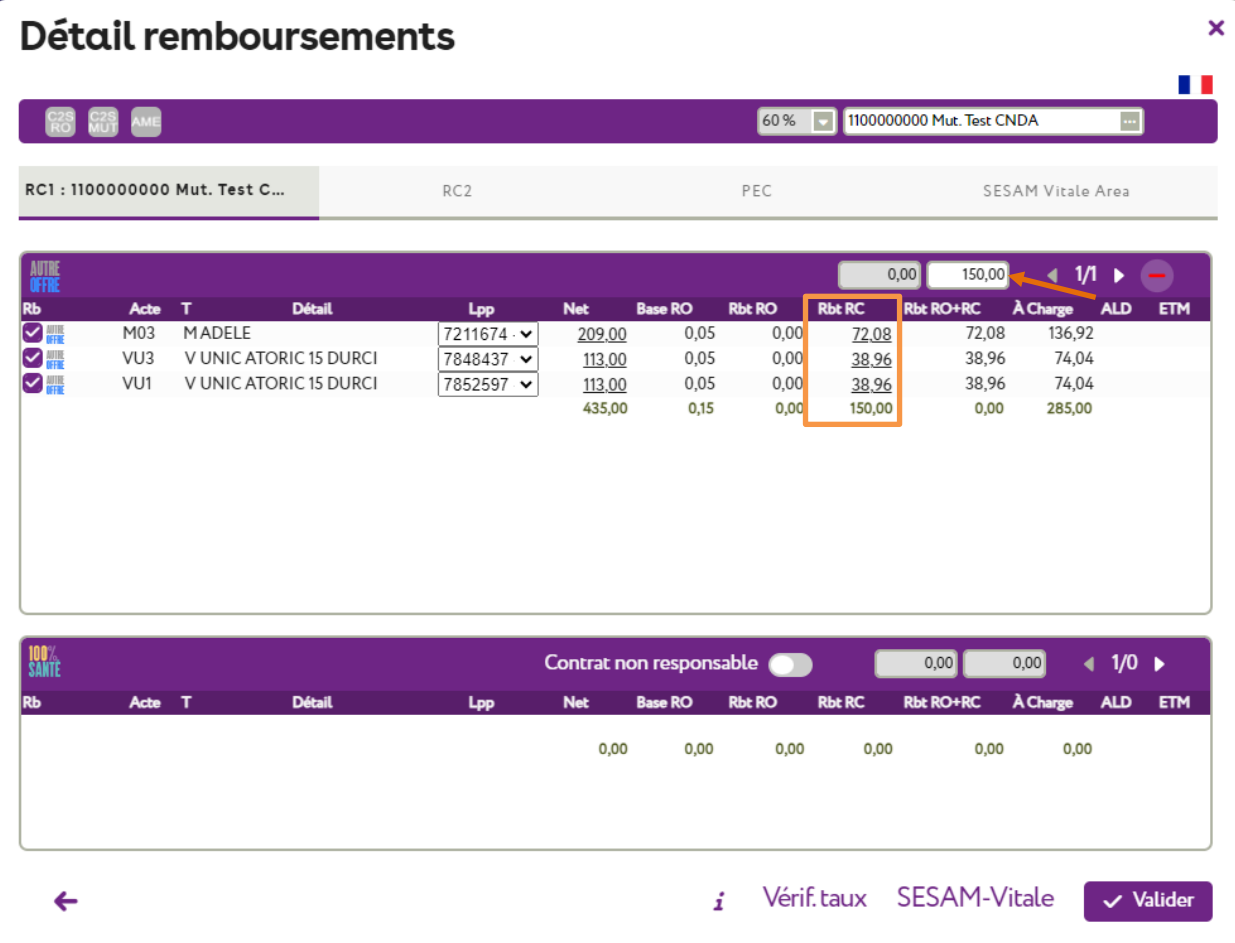

Ou alors vous pouvez faire une demande de Prise en Charge Electronique en cliquant sur l'onglet PEC.

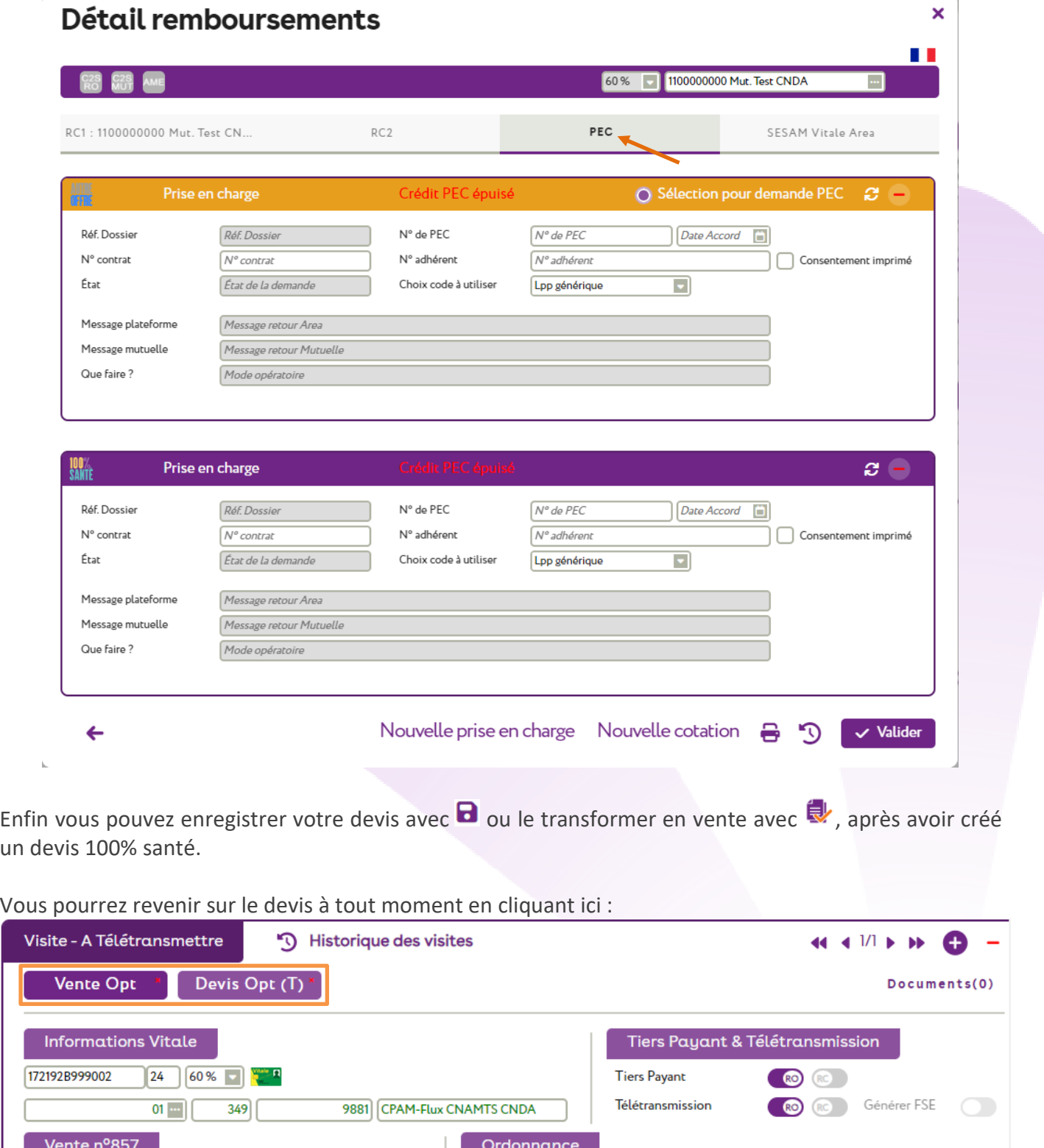

[17/01/2024 | CNDA

 $\boxed{\bullet}$  TEST CNDA

 $\boxed{...}$  (99100069

 $6$   $15$ 

Nº Facture A M Adulte

 $\delta$ 

Acte

 $19/01/2024$ 

Date d'acte

 $\blacksquare$ 

Pour finir, vous avez la possibilité d'avoir un aperçu de vos documents créés et de les imprimer en cliquant  $\frac{1}{\sqrt{2}}$ 

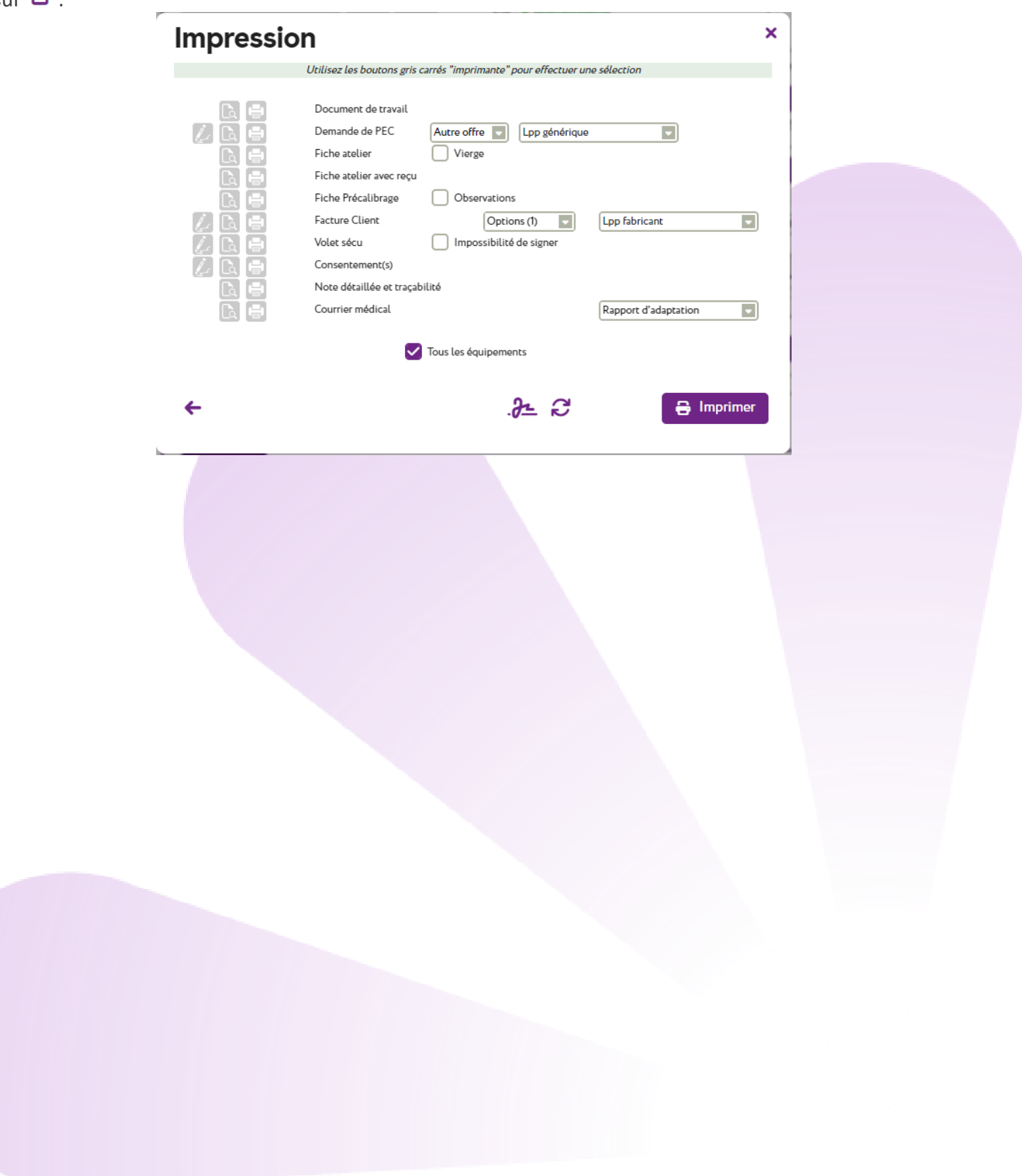

#### <span id="page-14-0"></span>**4 - Comment gérer votre Tiers Payant ?**

Pour gérer votre Tiers Payant, cliquez sur l'icône de votre menu.

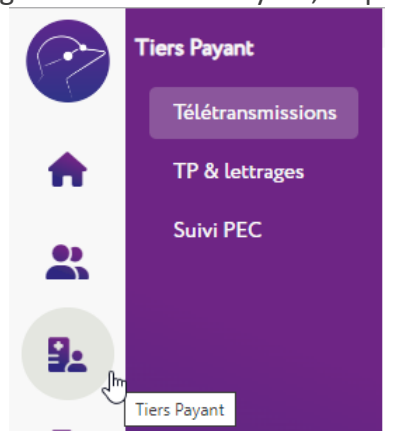

# Vous arrivez sur la liste des Télétransmissions qui contient les factures en attente de télétransmission :

 $9.$ 

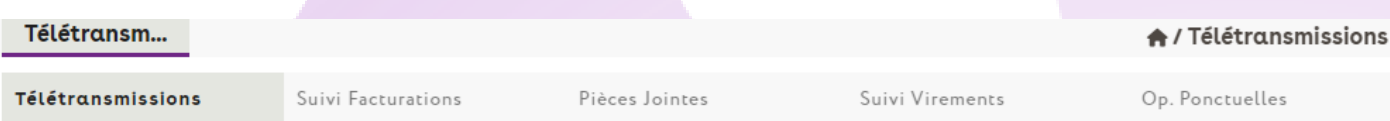

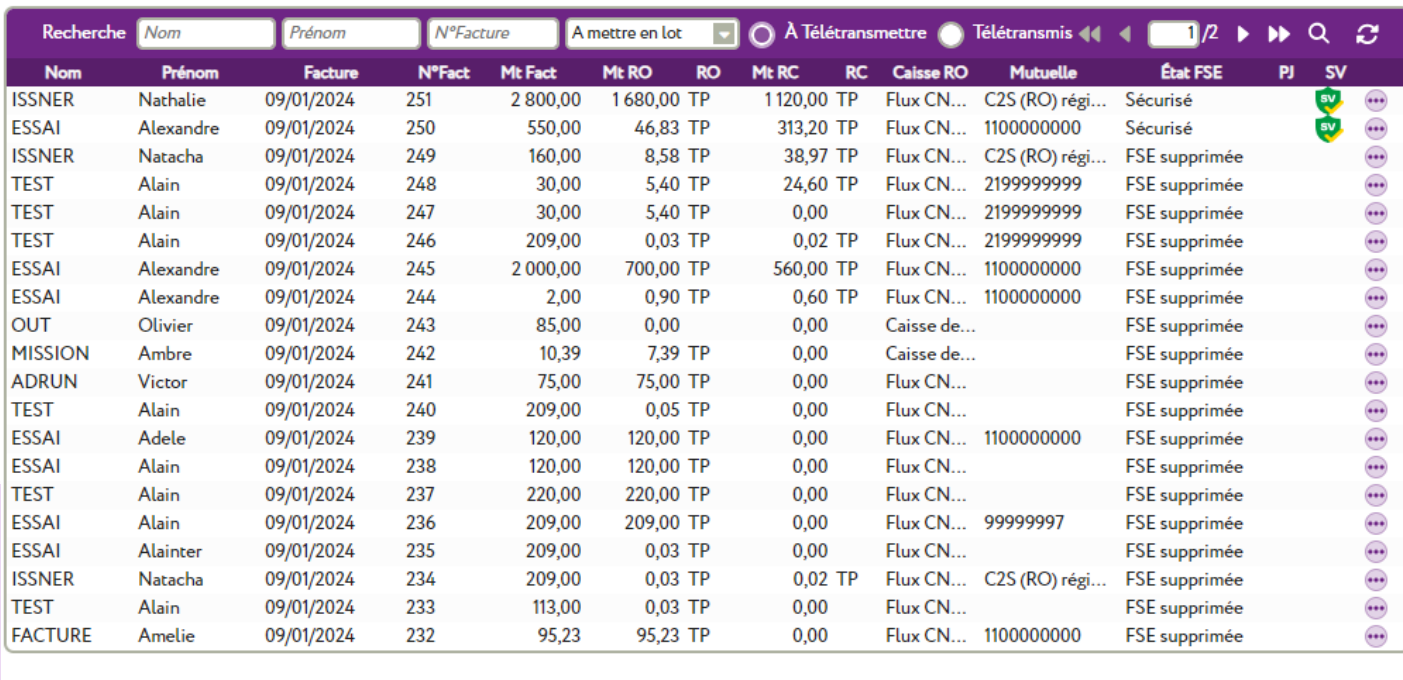

(date du jour : 24/01/24)

 $\leftarrow$ 

娥

Elle va vous permettre de faire vos télétransmissions. Vous pourrez visualiser les dossiers pour lesquels vous avez fait une demande de télétransmission (c'est à dire que vous avez coché la case «Générer la FSE») avec la précision sur leur état.

Vous y trouverez TP & lettrages avec la liste de tous vos TP, ceux en attente de remboursement RO et ceux en attente de remboursement RC.

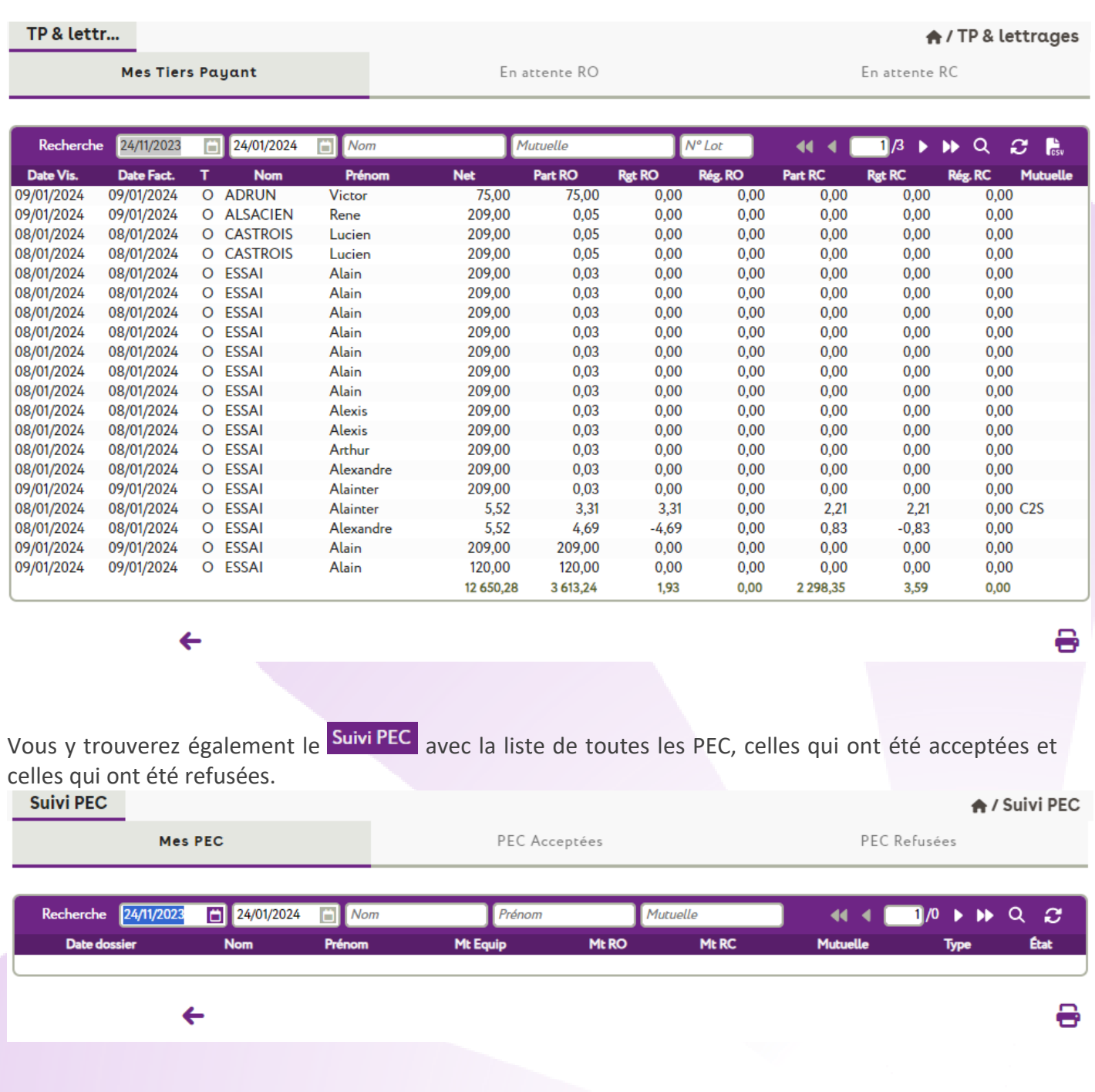

#### <span id="page-16-0"></span>**5 - Comment gérer son stock ?**

Cliquez sur l'onglet STOCK de votre menu.

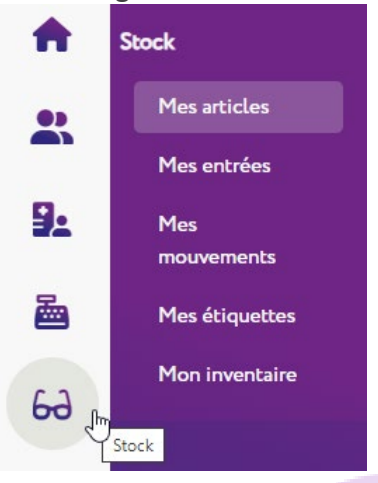

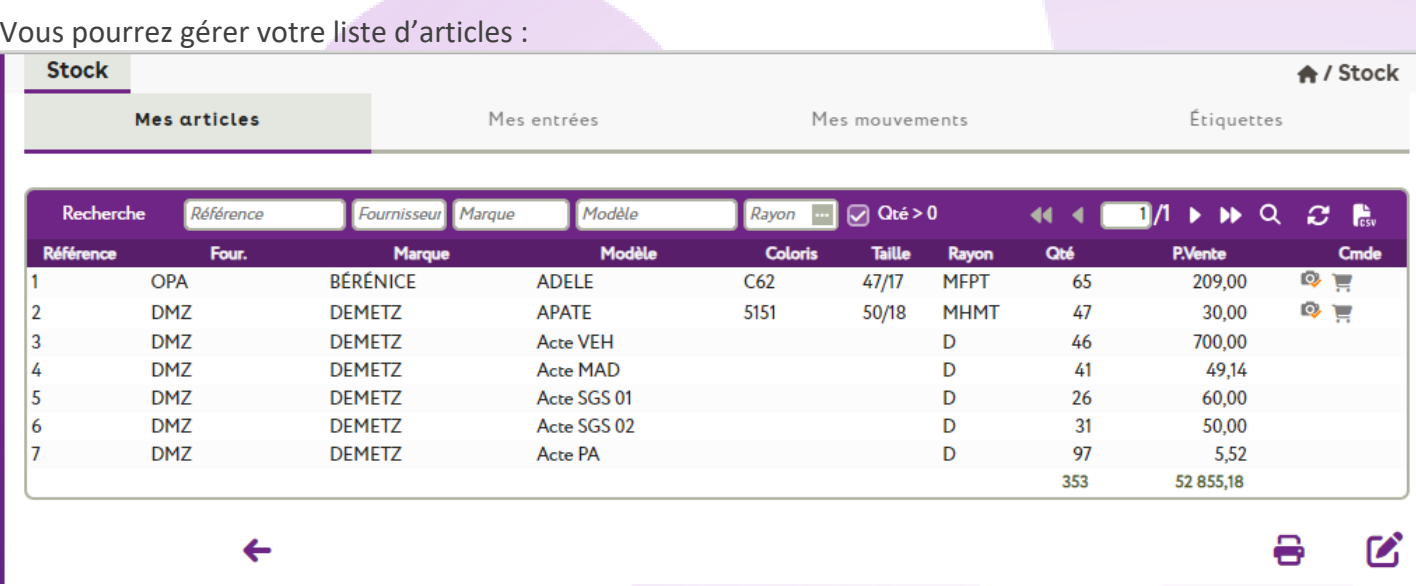

Vous pourrez également en créer de nouveaux dans l'onglet « Mes entrées » en créant un nouveau

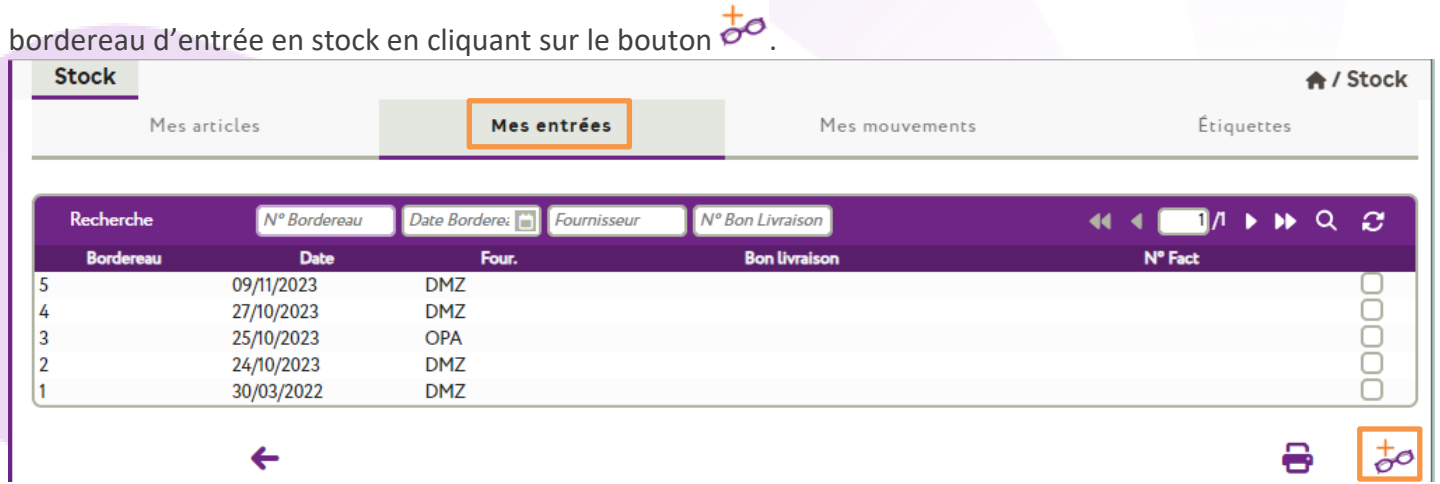